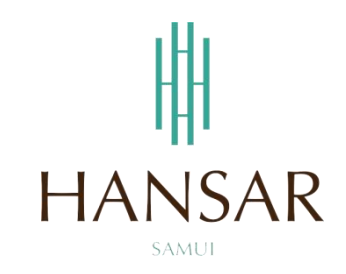

# **คู่มือการใช้โปรแกรมเปลี่ยนวันหยุด ส าหรับหัวหน้าแผนก (ภาษาไทย)**

#### **MANUAL of Change Day-Off Program for HOD (Thai)**

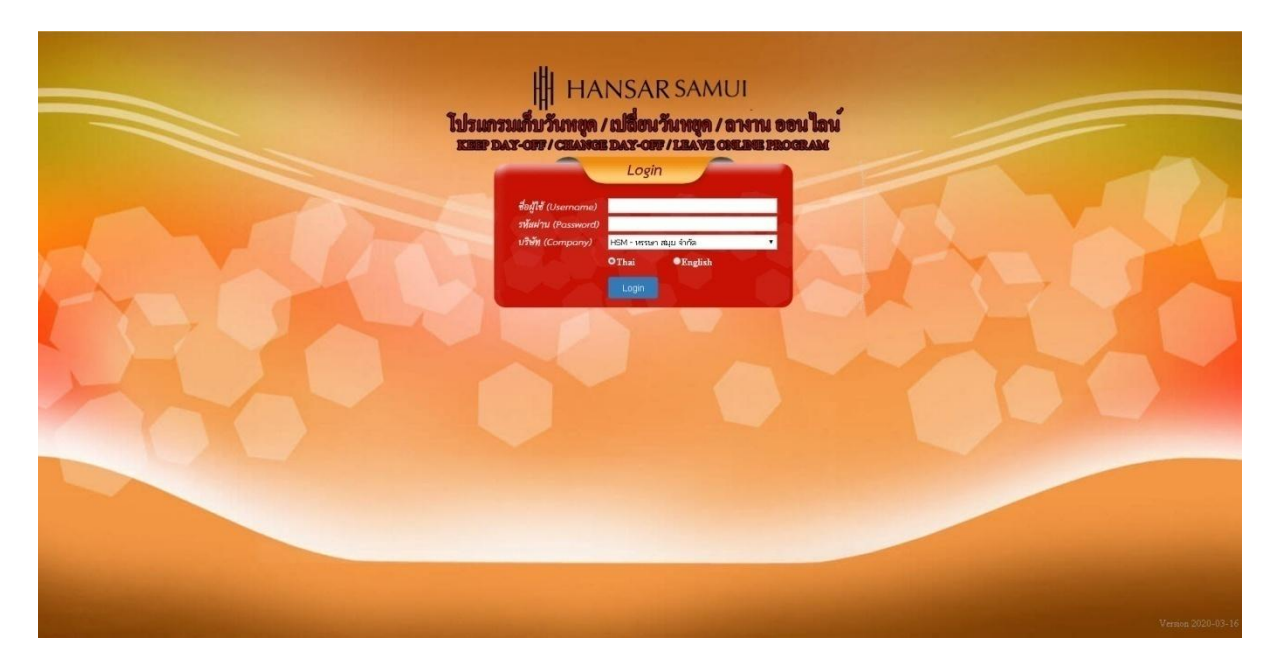

## **สารบัญ**

# <span id="page-1-0"></span>**(สามารถคลิกที่หัวข้อ แล้ว ระบบจะเด้งไปสู่หน้าต่างคู่มือที่ต้องการเรียกดู)**

**หน้า**

[วิธีการบันทึกการขอสลับวันหยุด](#page-2-0) (เปลี่ยนวันหยุด) 3

### <span id="page-2-0"></span>**วิธีการบันทึกการขอสลับวันหยุด (เปลี่ยนวันหยุด)**

่ ในการสลับวันหยุด หรือ เปลี่ยนวันหยุดนั้น จะต้องดำเนินการ 2 ครั้ง ดังนี้

- 1. เข้าไปขอบันทึกการขอเก็บวันหยุด
- 2. เข้าไปขอลาโดยใช้การลาเก็บวันหยุด

#### **เช่น**

้วันอาทิตย์ที่ 16 สิงหาคม 2563 ตามตารางการทำงานเป็นวันหยุด แต่ต้องเข้ามาทำงาน ก็ต้องเข้าไปขอบันทึก การขอเก็บวันหยุดก่อน

หลังจากนั้นวันจันทร์ที่ 17 สิงหาคม 2563 ตามตารางการทำงานเป็นวันทำงาน แต่ต้องการหยุดงาน แทนวัน อาทิตย์ที่ต้องมาท างาน ก็ต้องเข้าไปขอลาโดยใช้การลาเก็บวันหยุด

#### **ล าดับแรก ต้องเข้าไปคีย์ขอเก็บวันหยุดของวันอาทิตย์ที่ 16 สิงหาคม 2563 ก่อน ดังนี้**

1. ที่เมนูด้านบนให้เราคลิกที่ปุ่ม

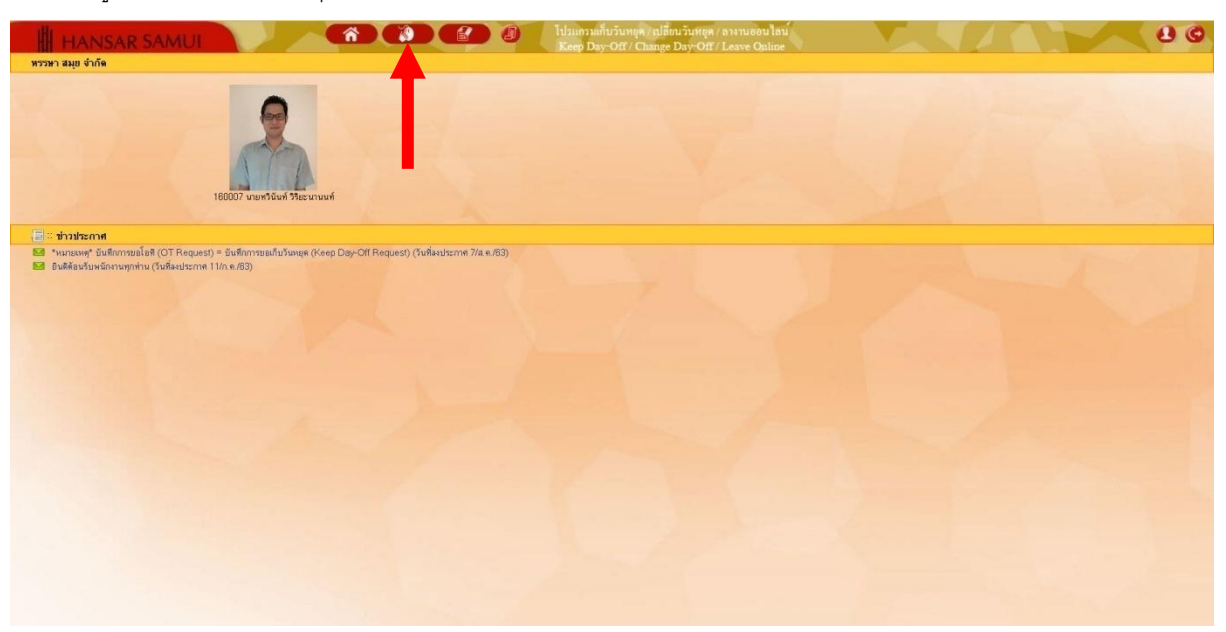

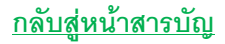

2. หลังจากนั้นคลิกที่ <del>!!!! ปันทึกการขอโอที</del> <sub>= ปัน</sub>ทึกการขอเก็บวันหยุด

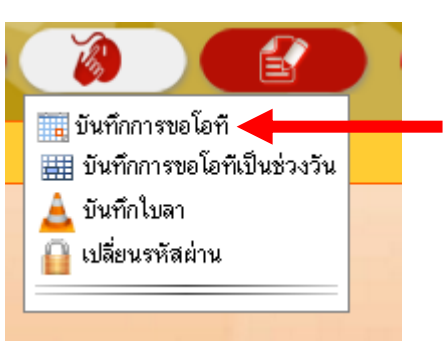

3. หลังจากนั้นให้คลิกเลือกที่รหัสพนักงาน แล้วใส่รหัสพนักงานของเราลงไป (แต่ถ้าเราเลือกเป็นทั้งหมด เราก็ จะเห็นของพนักงานที่อยู่ในแผนกด้วย)

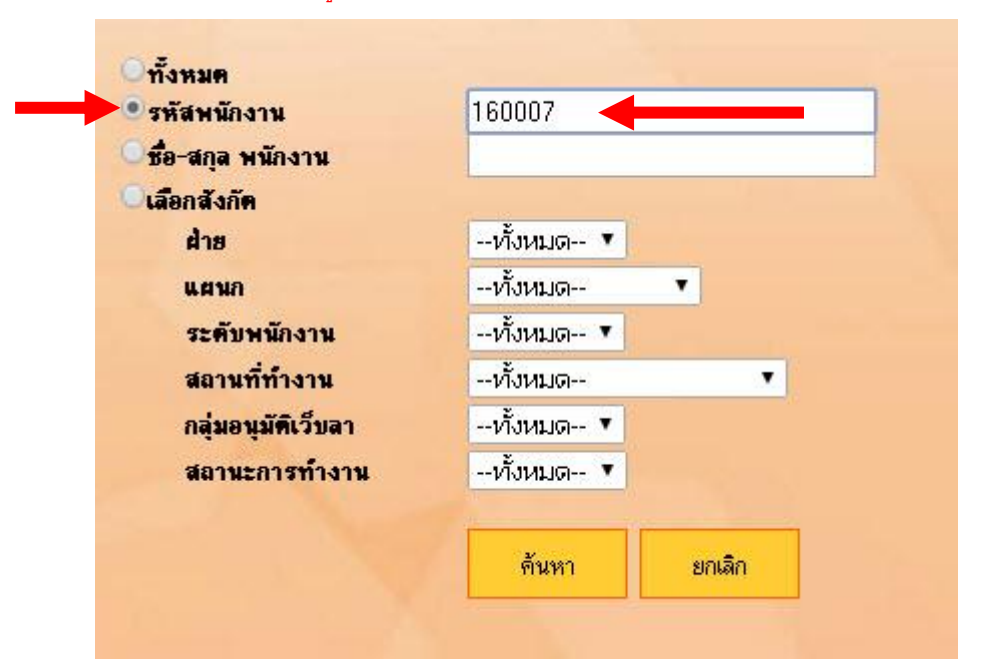

4. หลังจากนั้นให้คลิก "ค้นหา"

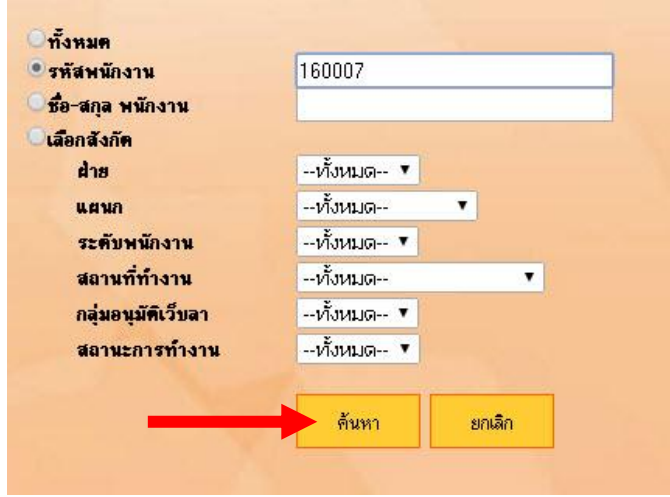

**[กลับสู่หน้าสารบัญ](#page-1-0)**

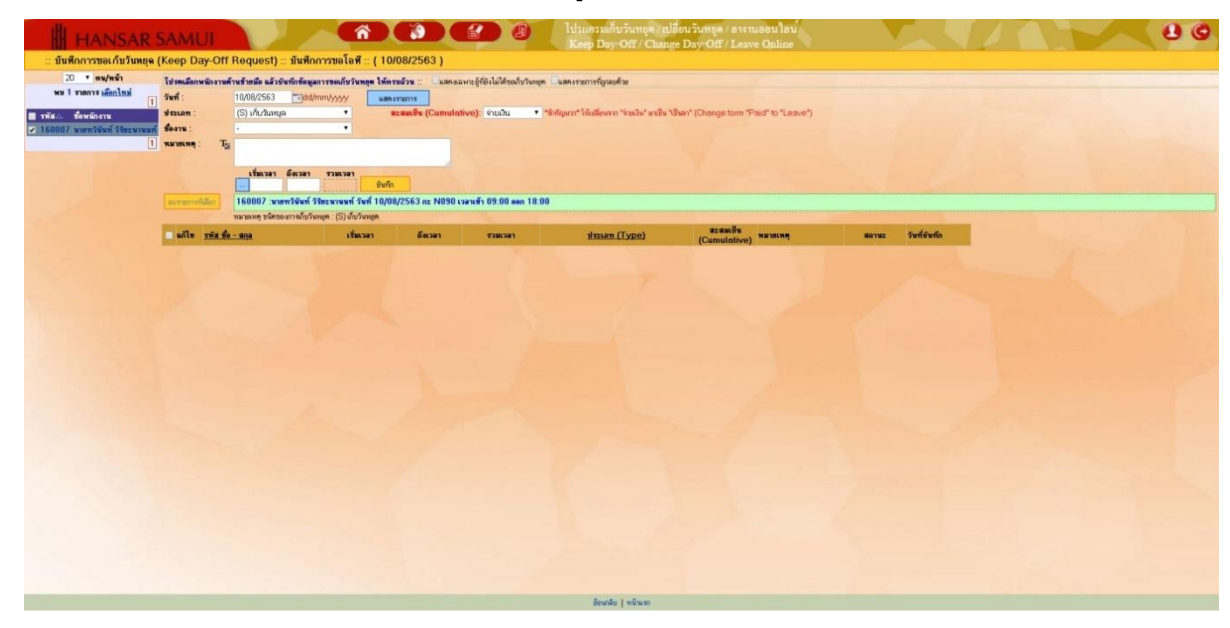

5. หน้าตาโปรแกรมบันทึกการขอโอที จะขึ้นแสดงตามรูปด้านล่าง

6. เริ่มต้นให้พนักงานคลิกที่ชื่อของเราที่อยู่มุมซ้ายมือก่อน

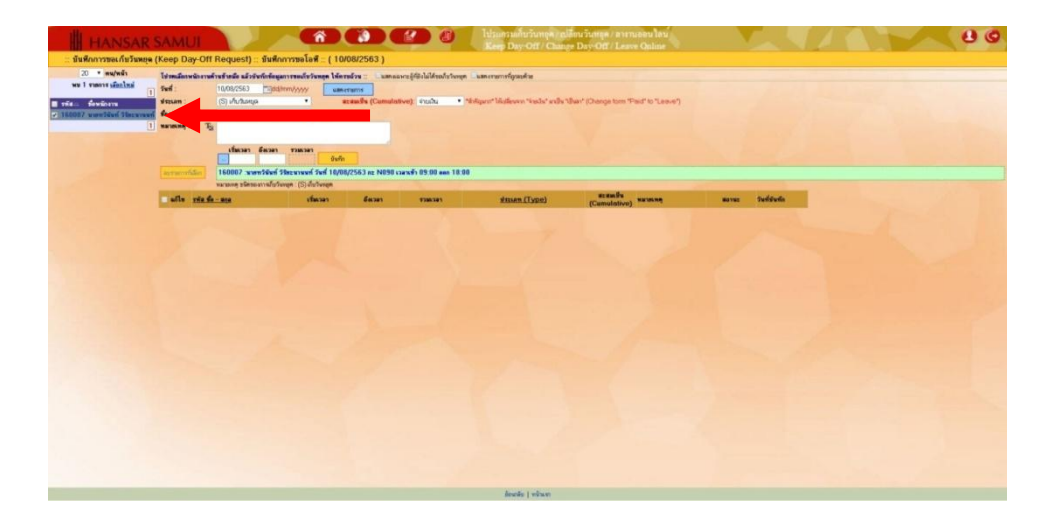

7. หลังจากนั้นให้เลือกวันที่เราต้องการจะขอเก็บวันหยุด โดยคลิกที่ไอคอนรูปปฏิทิน

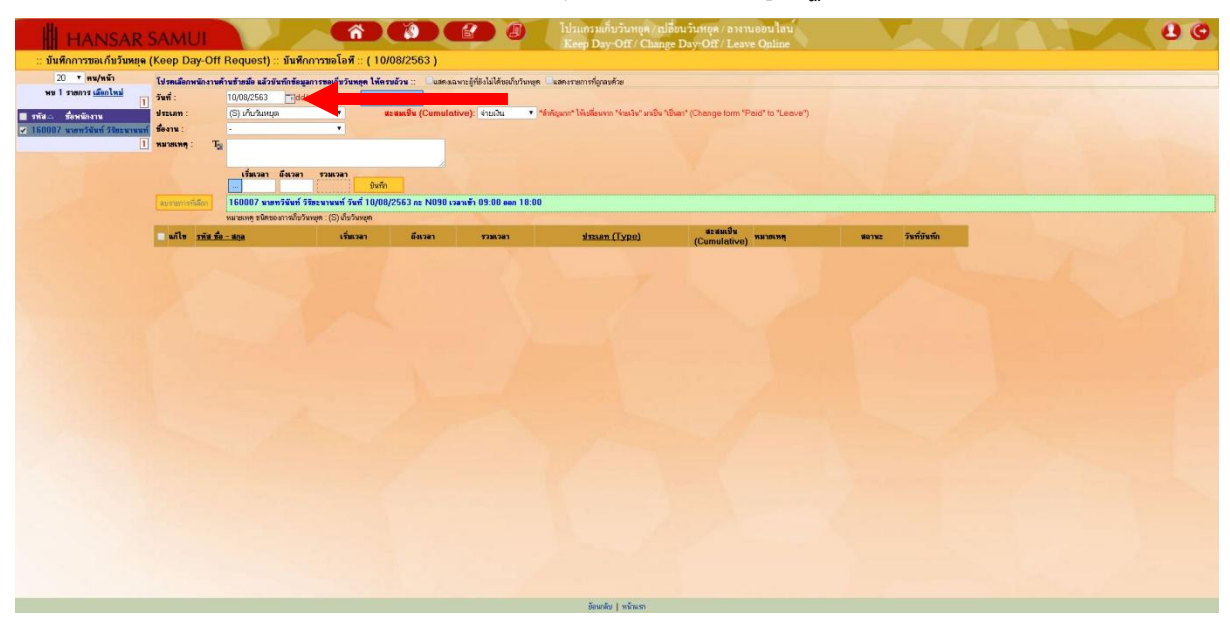

8. หลังจากนั้นเลือกวันที่เราจะขอเก็บวันหยุด จากปฏิทินได้เลย (จากตัวอย่างเลือกเก็บวันหยุดของวันอาทิตย์

#### ที่ 16 สิงหาคม 2563)

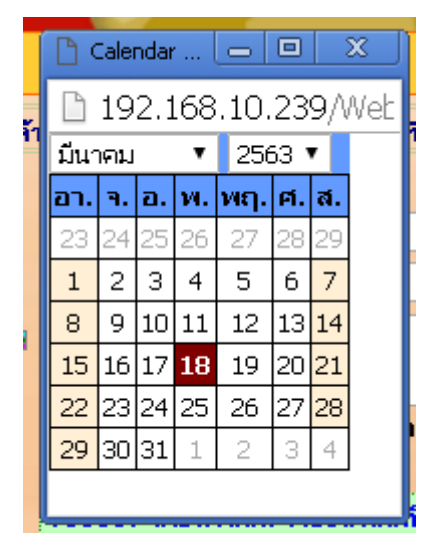

9. หลังจากนั้นคลิกที่ "แสดงรายการ"

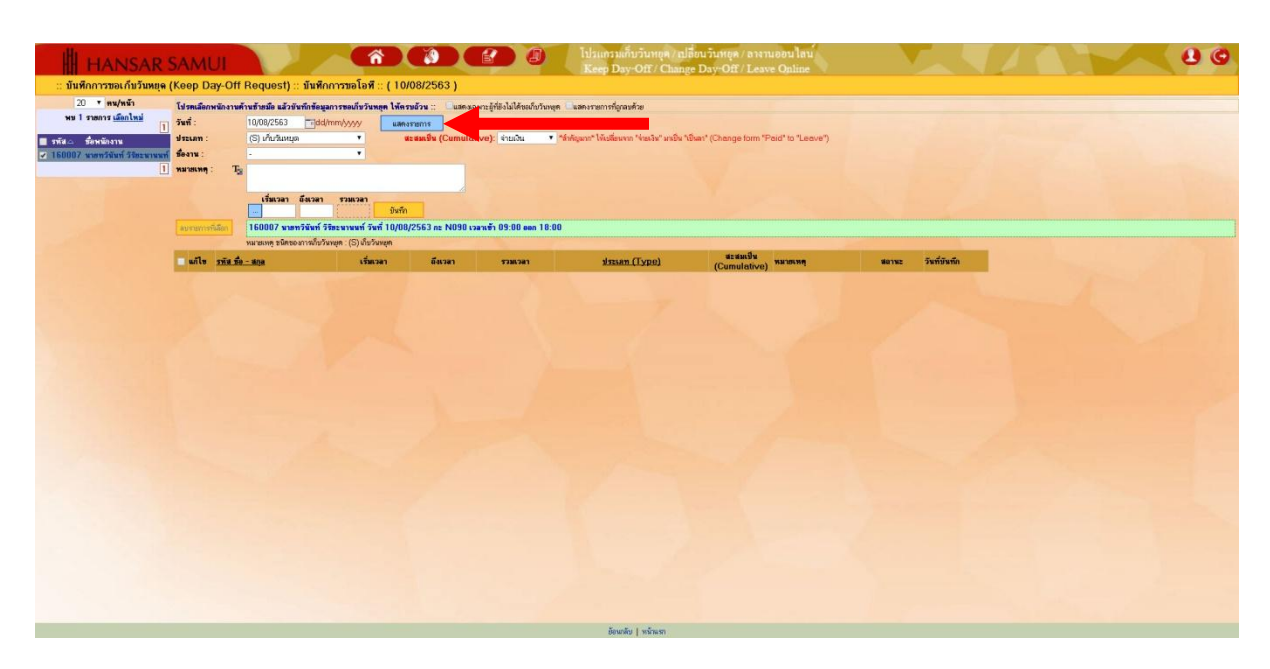

10. ตรงช่องประเภท: ช่องนี้ไม่ต้องเลือก เพราะระบบมันตั้งไว้อยู่ที่ (S) เก็บวันหยุด อยู่แล้ว

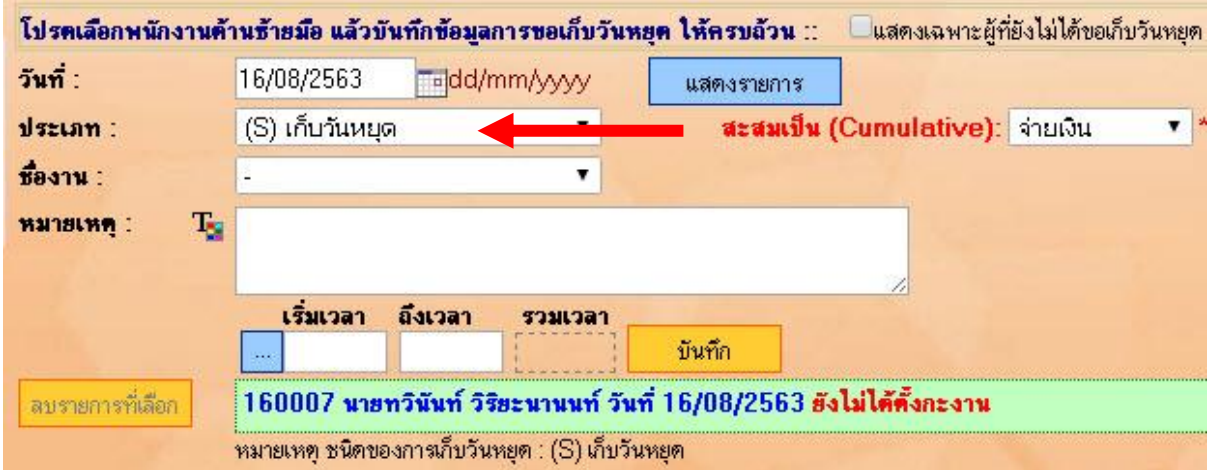

่ 11. หลังจากนั้นที่ช่องด้านหลัง (ตรงนี้สำคัญมาก) ให้เลือกเปลี่ยนจาก "จ่ายเงิน" เป็น "เป็นลา" เพราะเราไม่มี

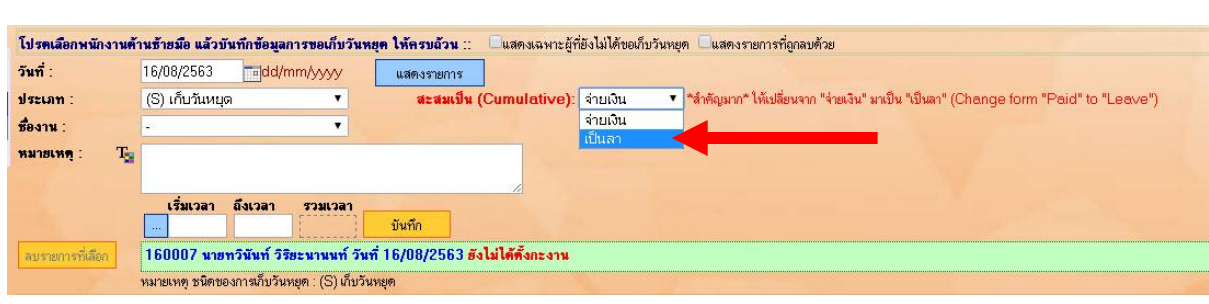

12. หลังจากนั้นที่ช่อง ชื่องาน: ให้เลือกเหตุผลที่ต้องการจะเก็บวันหยุด (แต่ถ้าไม่มีให้เลือกก็ให้เลือกอื่นๆ (โปรด

ระบุที่หมายเหตุ)แล้วไปใส่รายละเอียดที่ช่องหมายเหตุแทน)

การขอโอทีเป็นจ่ายเงิน

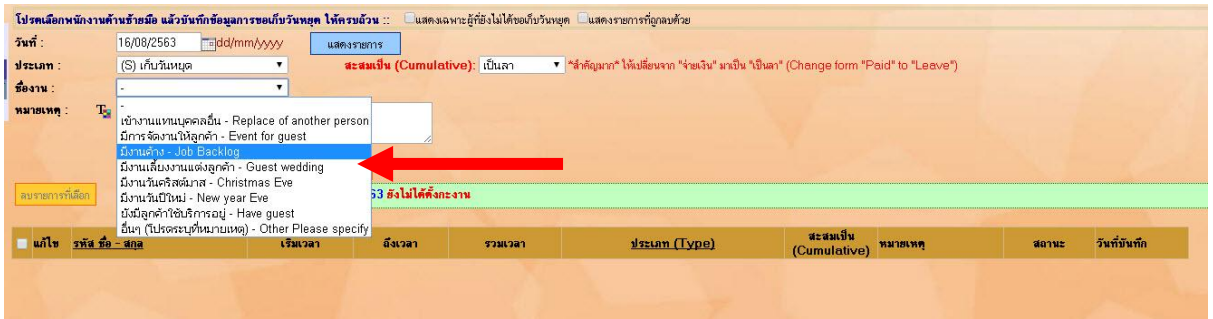

13. หลังจากนั้นที่ช่อง หมายเหตุ: หากเราเลือกช่องานจากช่องด้านบนเป็น อื่นๆ (โปรดระบุที่หมายเหตุ ให้เรา พิมพ์เหตุผลลงไปในช่องนี้ได้เลย แต่ถ้าเลือกจากชื่องานแล้ว ช่องนี้ก็ข้ามไปได้เลย)

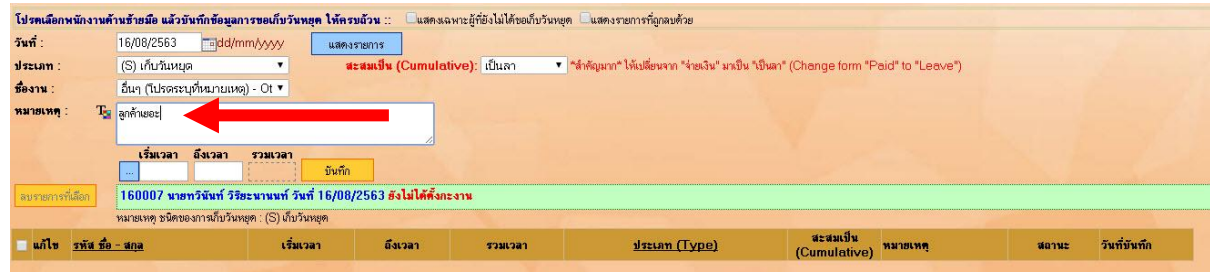

14. หลังจากนั้นที่ช่อง

เริ่มเวลา ให้เราพิมพ์เวลาเริ่มต้นทำทำงาน

ถึงเวลา ให้เราพิมพ์เวลาที่สิ้นสุดการทำงาน

และที่ช่องรวมเวลา ระบบจะคำนวณระยะเวลาในการทำโอทีให้เราอัตโนมัติ (ซึ่งปกติแล้วช่องนี้จะต้องรวมเวลา

บันทึก

ท างานได้ 9 ชั่วโมง ถึงจะเท่ากับ 1 วัน)

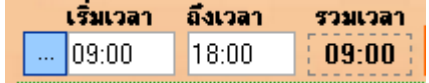

15. เมื่อทุกอย่างเรียบร้อยให้กดปุ่ม

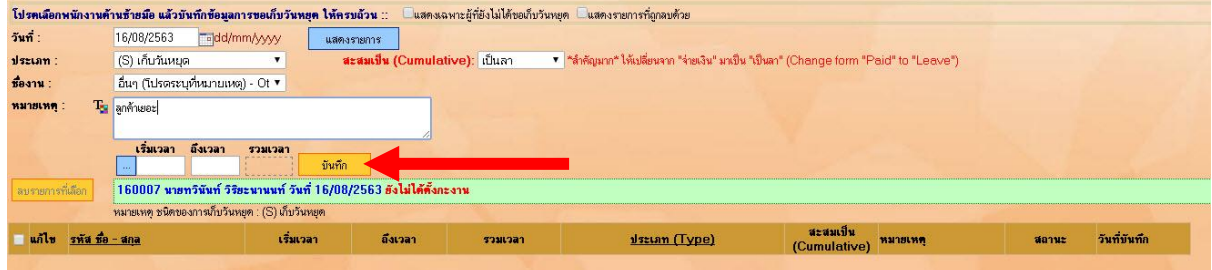

16. ระบบจะขึ้นว่า "บันทึกเรียบร้อย" ให้กดปุ่ม

กกลง

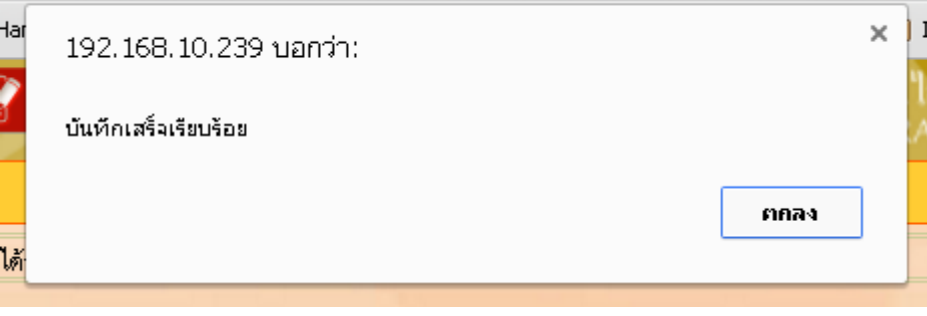

17. หลังจากนั้นระบบจะขึ้นแจ้งว่าได้ส่งอีเมล์ให้ฝ่ายบริหารพิจารณาอนุมัติการขอเก็บวันหยุดแล้ว ให้เรากดที่ **"Close"** เพื่อปิดหน้าต่างนี้ได้เลย

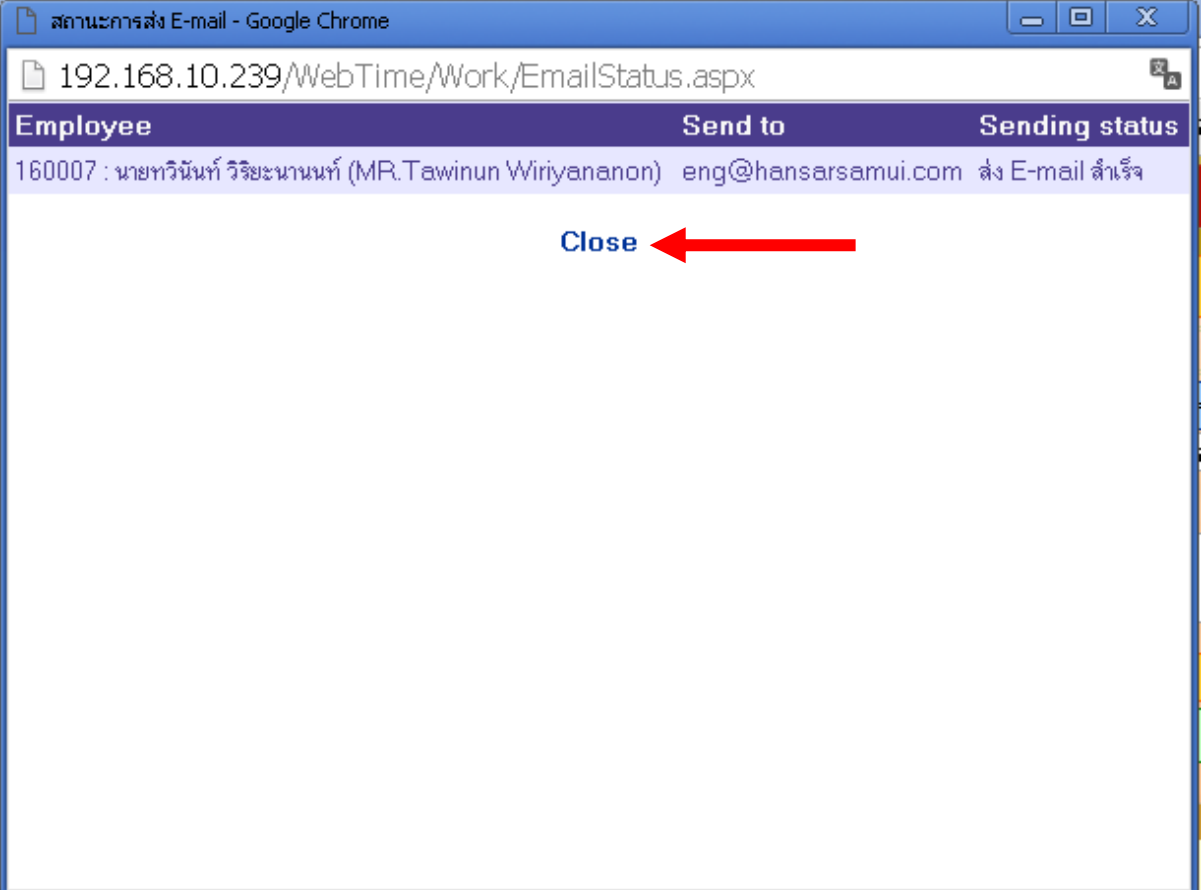

## **ล าดับถัดมา ต้องเข้าไปคีย์ขอลาวันจันทร์ที่ 17 สิงหาคม 2563 โดยใช้การลาเก็บวันหยุด ของวัน อาทิตย์ที่ 16 สิงหาคม 2563 ดังนี้**

18. ที่เมนูด้านบนให้เราคลิกที่ปุ่ม

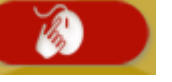

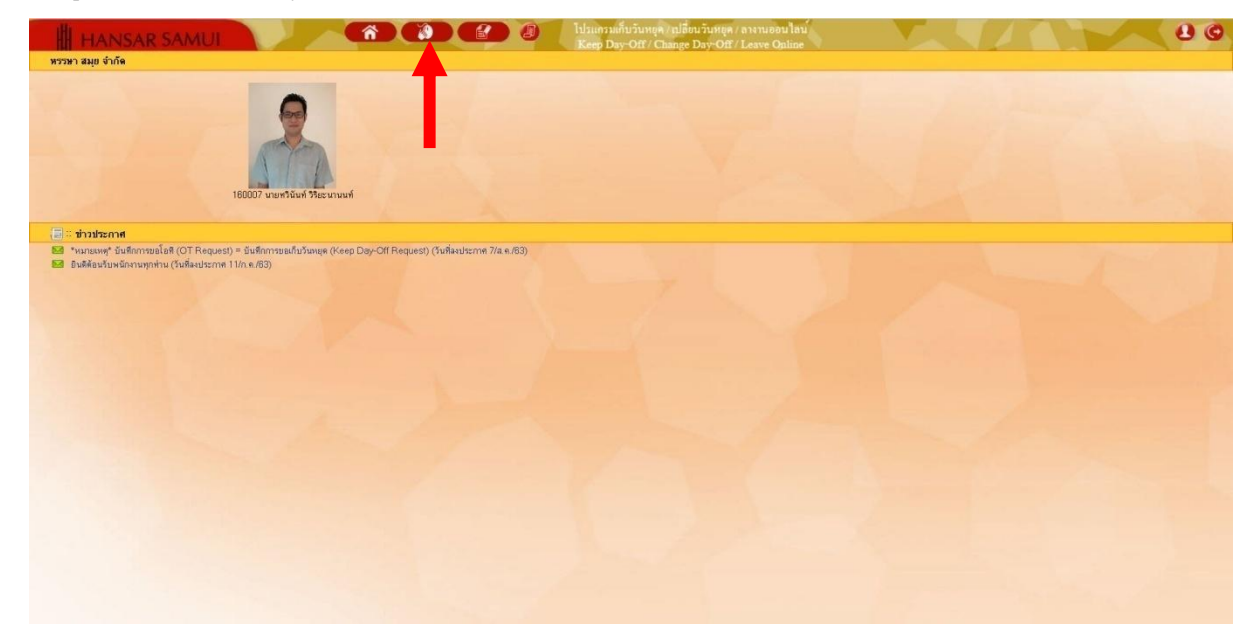

ี่ 19. หลังจากนั้นคลิกเลือกที่ <mark>- บันทึกไบลา</mark>

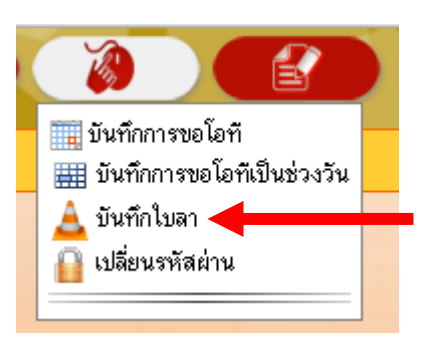

20. หลังจากนั้นให้คลิกเลือกที่รหัสพนักงาน แล้วใส่รหัสพนักงานของเราลงไป (แต่ถ้าเราเลือกเป็นทั้งหมด เราก็ จะเห็นของพนักงานที่อยู่ในแผนกด้วย)

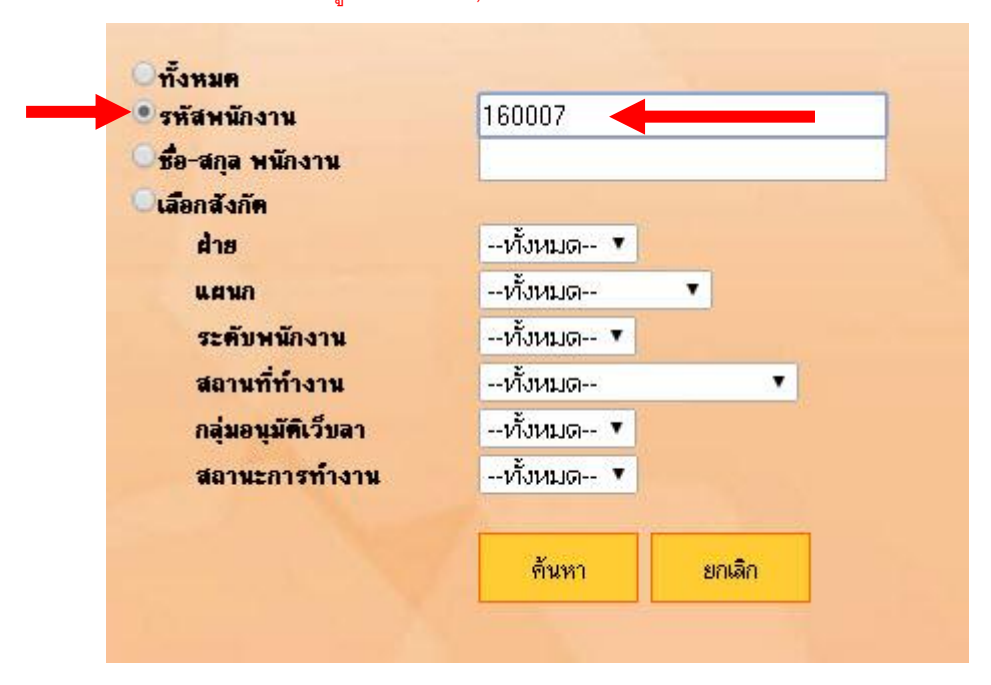

# 21. หลังจากนั้นให้คลิก "ค้นหา"

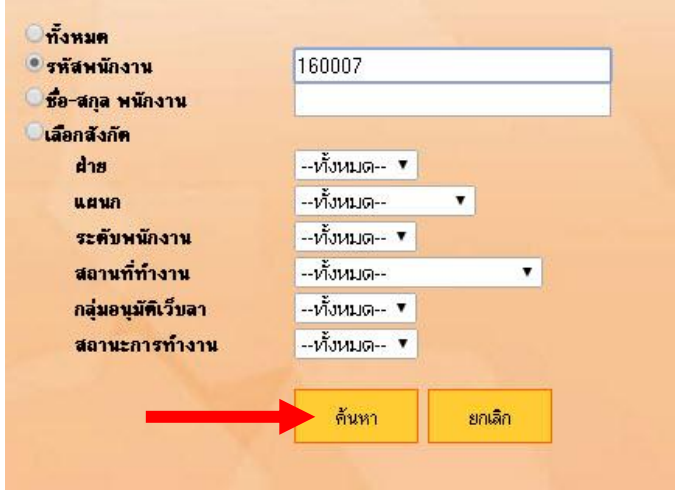

- $\bullet$ 20 at water<br>we'll many plus Trian fester 1401040 andala<br>Tuath<br>Thidala  $rac{1}{2}$
- 22. หลังจากนั้นก็จะเข้าสู่หน้าต่างบันทึกการลา ตามรูปด้านล่าง

23. ล าดับแรกให้คลิกที่ชื่อพนักงานที่จะขอลา ที่มุมซ้ายมือก่อน

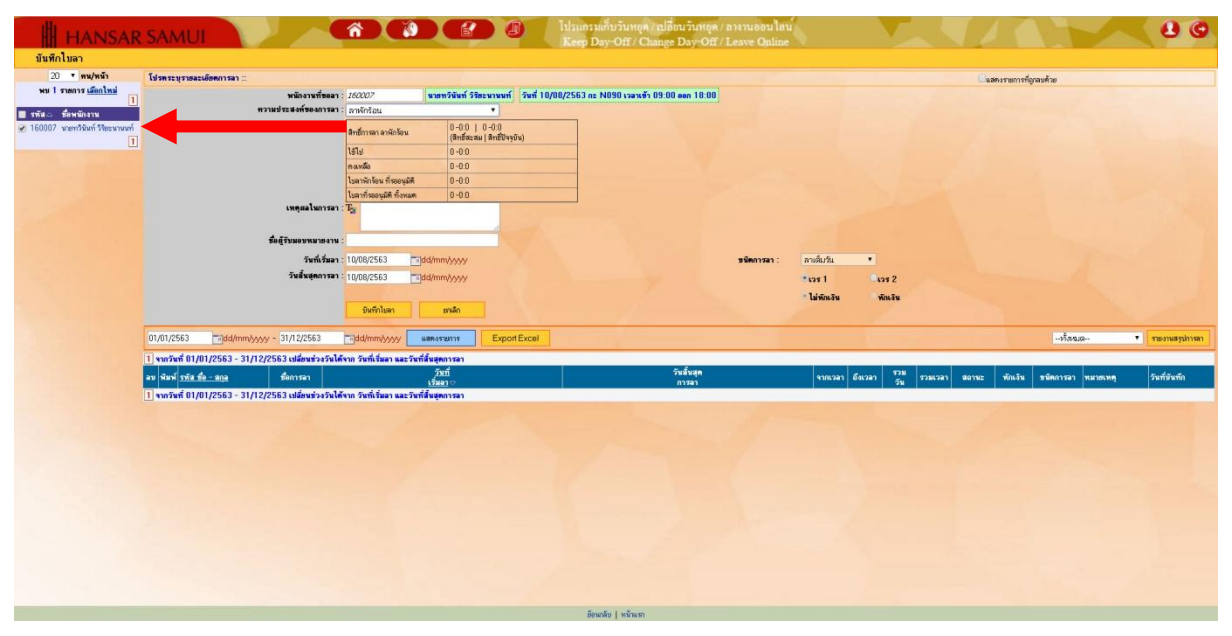

24. หลังจากนั้นให้สังเกตุที่ช่อง พนักงานที่ขอลา จะแสดงชื่อของเรา วันที่เขียนใบลา และ กะงานของเรา

พนักงานที่ขอลา : นายทวินันท์ วิริยะนานนท์ | วันที่ 18/03/2563 กะ N090 เวลาเข้า 09:00 ออก 18:00

25. หลังจากนั้นที่ช่อง ความประสงค์ของการลา เป็น "ลาเก็บวันหยุด"

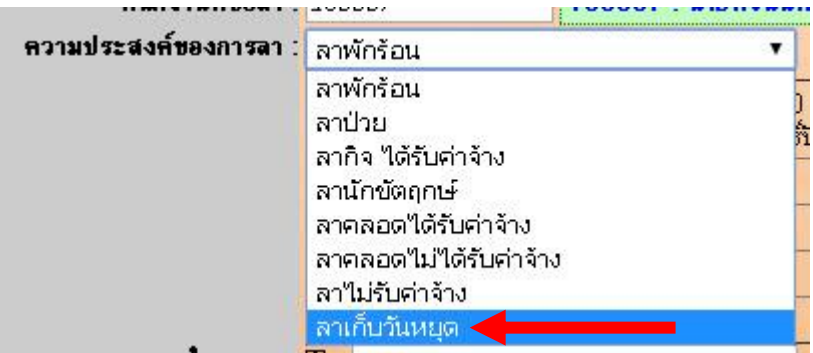

26. หลังจากที่เราช่องถัดไป ก็จะขึ้นสิทธิ์ในการขอลานั้นๆ ให้เราทราบด้วยว่า เรายังสามารถลาได้กี่วัน, ใช้วันลา ไปแล้วกี่วัน และ ยังเหลือให้เราลาได้อีกกี่วัน

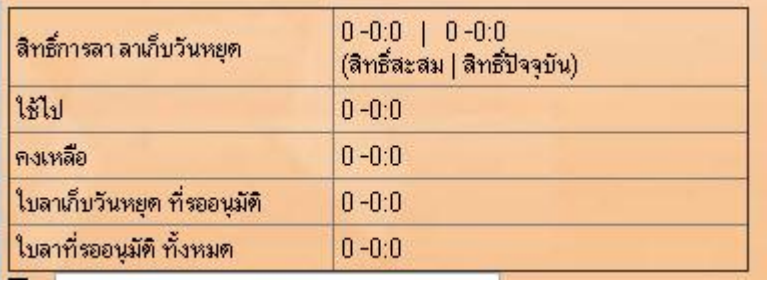

27. หลังจากนั้นให้ใส่เหตุผลในการลาลงไปด้วย เพื่อใช้ในการพิจารณาในการอนุมัติลา (ใครไม่ใส่อาจจะไม่ได้

รับพิจารณาในการลา)

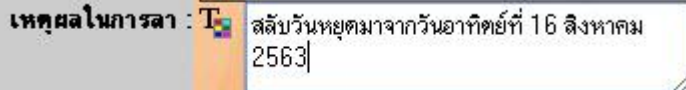

28. หลังจากนั้นให้เลือกวันที่จะเริ่มลา และ วันที่สิ้นสุดการลา

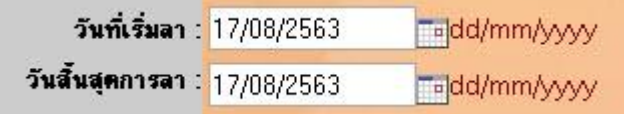

29. หลังจากนั้นที่ช่อง ชื่อผู้รับมอบหมายงาน หากเราลางานไป แล้วมีคนรับผิดชอบงานต่อ สามารถใส่ชื่อที่รับ มอบหมายงานต่อจากท่านลงไปในช่องนี้ได้เลย แต่ถ้าไม่มีก็เว้นว่าง ข้ามไปได้

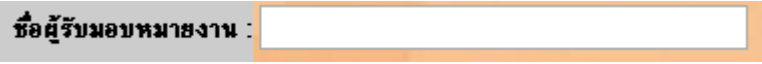

30. หลังจากนั้นที่ช่องชนิดการลา เลือกชนิดที่เราจะลา ี่**ชนิด**อารอา ∶ ลาเต็มวัน  $\overline{\mathbf{v}}$ ลาเต็มวัน เวร 2 <mark>ลาช่วงเวลา</mark> ลาครึ่งวันแรก หักเงิน ลาครึ่งวันหลัง **ชนิด**อารลา : ่ ลาเต็มวัน  $\bar{\mathbf{v}}$ หมายถึง ลางานทั้งวัน **ชนิด**การลา : ลาช่วงเวลา  $\pmb{\mathrm{v}}$ จากเวลา 08:00 ถึงเวลา 10:00 รวมเวลา 02:00 หมายถึง ลาเป็นช่วงเวลา เช่น จะลางานตั้งแต่เวลา 08.00 น. ถึง 10.00 น. หากเราเลือกลาแบบนี้ ต้องใส่เวลาลงไปที่ช่อง จากเวลา และ ถึงเวลา ด้วย **ชนิด**การลา : ี ลาครึ่งวันแรก  $\bar{\mathbf{v}}$  หมายถึง ลางานเฉพาะช่วงเช้า ลาครึ่งวันหลัง **ชนิด**การลา :  $\bar{\mathbf{v}}$ หมายถึง ลางานเฉพาะช่วงบ่าย 31. หลังจากนั้นที่ช่องเวรนั้นให้ตั้งไว้ที่ เวร 1 ไม่ต้องไปเปลี่ยนค่าใดๆ  $Q_{1271}$  $O(252)$ 32. หลังจากนั้นช่องนี้เราจะเลือกเองไม่ได้ ระบบจะเลือกให้ตาม ความประสงค์ของการลา ที่เราเลือกไปก่อน หน้านี้

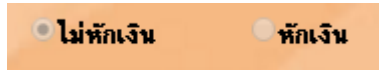

บันทึกไบลา 33. หลังจากใส่รายละเอียดทุกอย่างครบแล้วให้กดที่ปุ่ม โปรคระบุรายละเดียดการลา แสดงรายการที่อาลาทั่วย -Nüstuninen : *[ministeriora Shist* | 160007 : unandiuni filmumuni | [mii 17/08/2563 nz N090 veruin 09:00 aan 18:00]<br>szeniaennan : [ministanya |<br>|สิทธิ์การลา ลาเก็บวันพยุค 0 -0.0 | 0 -0:0<br>(สิทธิ์สะสม | สิทธิ์ปัจจุบัน) เฮน  $0 - 0.0$ ์<br>คนหลือ<br>ไหลาเก็บวันหยด ที่รอดนมัติ  $0 - 0.0$  $0 - 0.0$ - วันที่เริ่มลา : <mark>17/08/2563</mark><br>สิ้นสุดการลา : <mark>17/08/2563</mark>  $m\bar{a}\bar{m}$ .<br>เหล็ง  $1271$  $-1252$ -<br>ไม่พักเงิน ทักเงิน Event Funn  $-\sqrt{2}$ 01/01/2563 **Padd** 31/12/2563 **Takid/mmAAA T** Personal .<br>กวันที่ 01/01/2563 - 31/12/2563 เปลี่ นช่วงวันได้จาก วันที่เรื่ เบ <mark>พิมพ์ รพัส ชื่อ - สกล</mark> วันที่บั  $\begin{tabular}{c|c|c} \hline 08:00 & \begin{tabular}{|c|c|} \hline \multicolumn{3}{|c|}{\text{big}} \\ \hline 08:00 & \begin{tabular}{|c|c|} \hline \multicolumn{3}{|c|}{\text{big}} \\ \hline \multicolumn{3}{|c|}{\text{big}} \\ \hline \multicolumn{3}{|c|}{\text{big}} \\ \hline \multicolumn{3}{|c|}{\text{matrix}} \\ \hline \multicolumn{3}{|c|}{\text{matrix}} \\ \hline \multicolumn{3}{|c|}{\text{matrix}} \\ \hline \multicolumn{3}{|c|}{\text{matrix}} \\ \hline \$ -<br>10/ส.ค./63<br>160007นายทวินันท์ วิริยะนานนท์ ลม พิมพ์ 160007 หวินินท์ วิจิตะนานนท์ ลาเกียวันหยุด 17/ส.ค./63 17/am/63  $\mathfrak g$ ิ<br>- ลาศ์นวัน - สลับวันหยุคมาจากวันอาทิตย์ที่ 16 สิงหาคม 2563

ตกลง

34. ระบบก็จะแจ้งว่า "บันทึกเสร็จเรียบร้อย" ให้คลิกที่ปุ่ม

 $\boxed{1}$ จากวันที่ 01/01/2563 - 31/12/2563 เปลี่ยนช่วงวันได้จาก วันที่เริ่มลา และวันที่สิ้นสุ

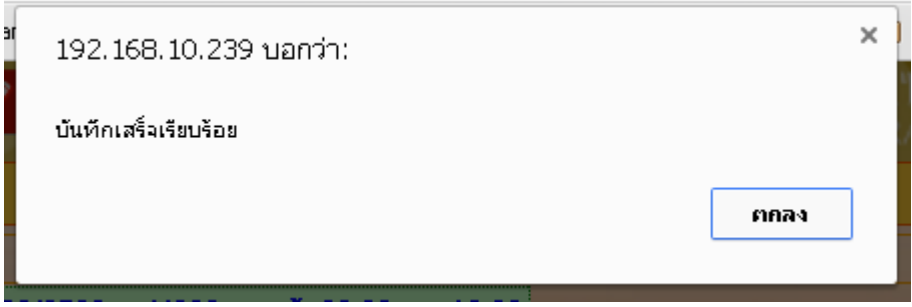

35. หลังจากนั้นระบบจะขึ้นแจ้งว่าได้ส่งอีเมล์ให้ฝ่ายบริหารพิจารณาอนุมัติการลาแล้ว ให้เรากดที่ **"Close"** เพื่อปิดหน้าต่างนี้ได้เลย

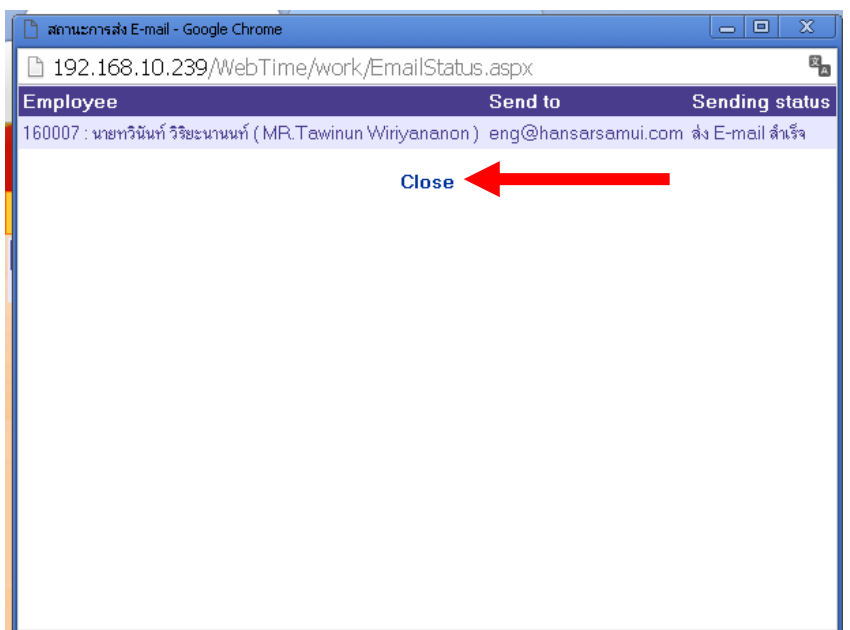

36. ระบบการขอลาของเราจะถูกแสดงเป็นลิสท์รายการขึ้นมา

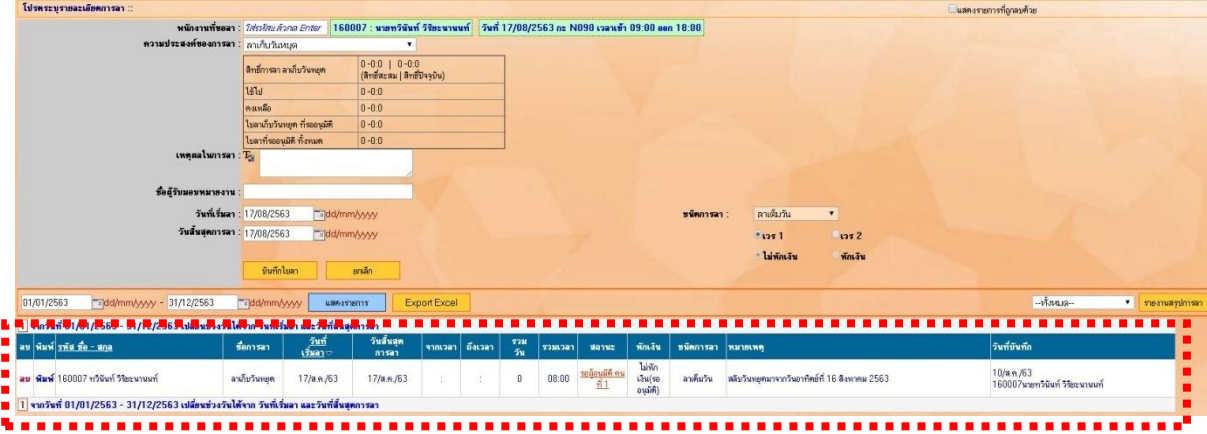

แต่การสลับ หรือ เปลี่ยน วันหยุดนั้น ในการขอบันทึกเก็บวันหยุด จะมีผลสามารถนำวันหยุดที่คีย์นั้นไปใช้ งานได้ก็ต่อเมื่อได้รับการอนุมัติจากฝ่ายบุคคลแล้วเท่านั้น การเก็บวันหยุดนั้นถึงจะนำไปลาได้ ดังนั้นการลาโดย การสลับวันหยุดอาจจะเกิดความล่าช้า จึงมีวิธีแก้อยู่ 2 วิธี ดังนี้

1. หากในสิทธิ์การลาสะสม ที่เป็นของลาเก็บวันหยุด ถ้าเรามีสิทธิ์ลาสะสมเดิมอยู่นั้น ให้เราใช้วันสิทธิ์ลาสะสม นั้นไปใช้ในการลาก่อน หลังจากนั้นที่เราคีย์เก็บวันหยุดเอาไว้ หากทางฝ่ายบุคคลอนุมัติแล้วนั้น วันหยุดก็จะ เข้าไปสะสมให้เรา เพื่อใช้ในการลาครั้งต่อไปได้

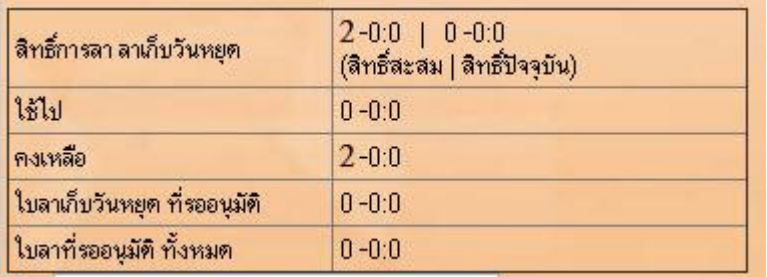

2. แต่ถ้าหากใครที่ไม่มีวันลาสะสมเหลืออยู่ ให้เราคียลาเก็บัวนหยุดไปก่อนได้เลย ตอนที่เรากดบันทึกใบลา ระบบจะขึ้นผ้องว่า "ลาเกินสิทธิ์การลา" ไม่ต้องสนใจ ให้กด ตกลง หรือ OK ไปได้เลย หลังจากนั้นหากใบ งานการขอเก็บวันหยุดของเราได้ถูกฝ่ายบุคคลอนุมัติแล้วนั้น สิทธิ์การเก็บวันหยุดสะสม ก็จะเข้ามาหักล้าง การลาเก็บวันหยุดที่เราคีย์ทิ้งไว้เองอัตโนมัติ

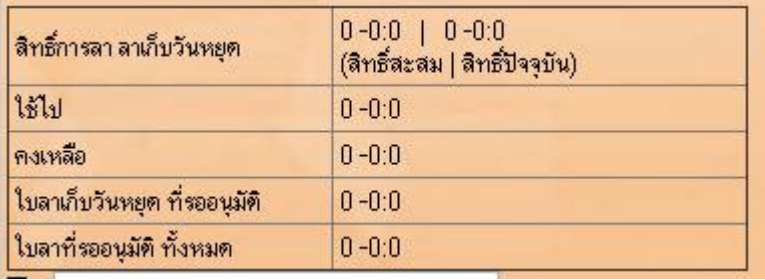

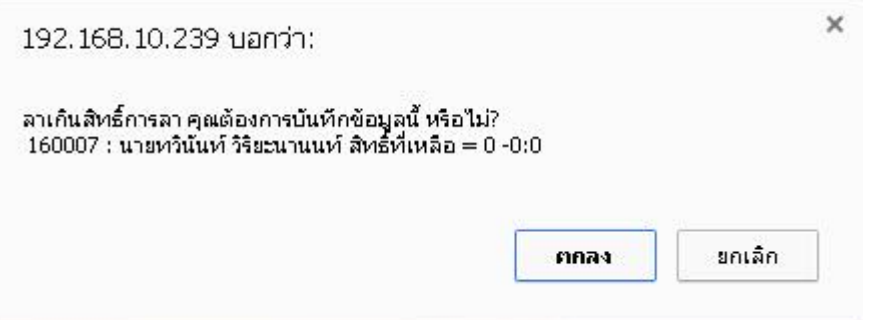